- All students are assigned an initial username and password which are needed to set up a PowerSchool account. This information will be provided by the school.
- To create a Parent Access account go to: <https://archbalt.powerschool.com/public>
- Click on Create Account

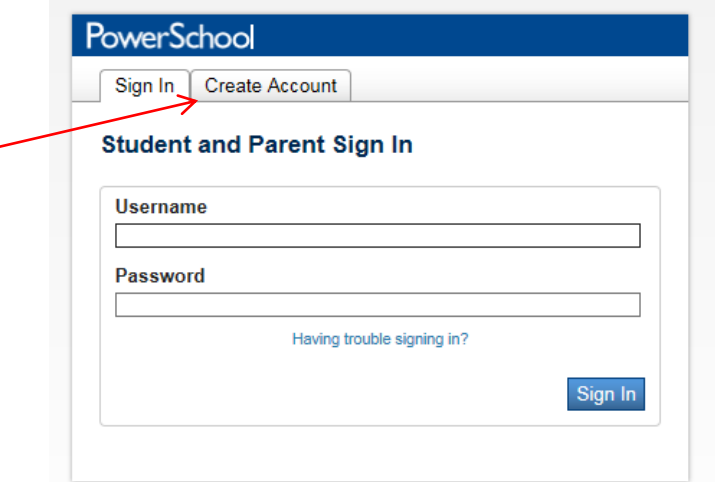

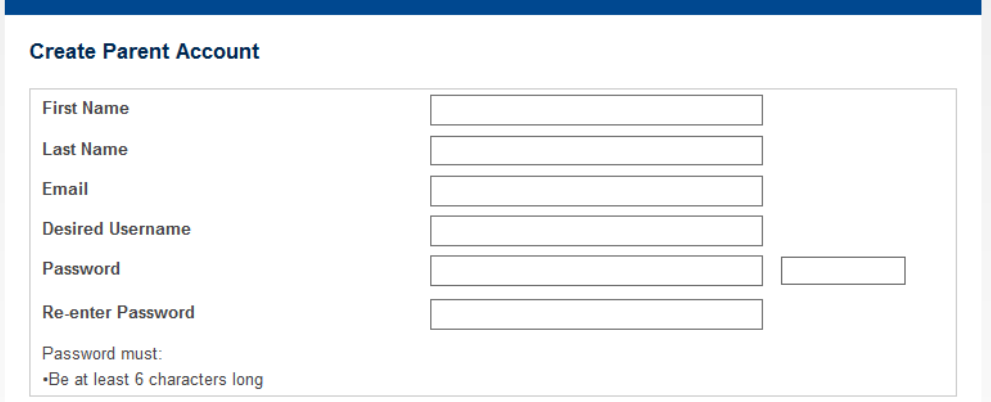

#### **Link Students to Account**

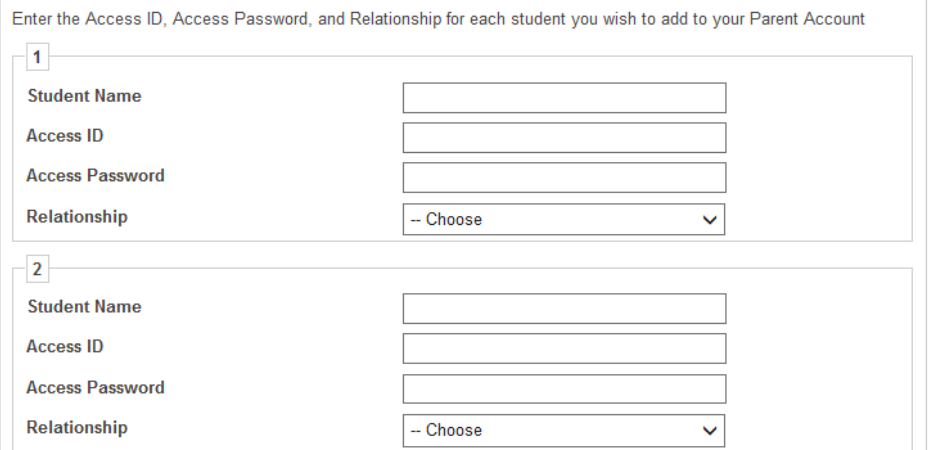

• Account set up requirements

#### Create a Parent/Guardian Account

A parent/quardian account allows you to view the information for one or more students with a single login. You can also manage your personal account preferences.

To create a parent/quardian account, enter the following information:

- Name Your first and last name
- Email Student notifications and correspondence related to your parent/quardian account will be sent to this email
- Desired User Name Your user name is your unique PowerSchool identity
- Password Your password must be at least 6 characters long
- Student Access Information Information for a minimum of one student. including the student name, Access ID, Access Password, and your relationship to the student

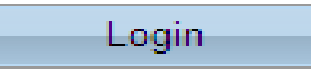

#### Student Information:

- Student name- Name of student in system (must have at least one student)
- Access ID- Original Parent Access username (more then one parent can use \*\*i.e. Mother and Father)
- Access Password- Original Parent Access password (more then one parent can use\*\* i.e. Mother and Father)
- Relationship- What is the account holder's relationship to the student

- System will verify the following information:
	- Unique username and password (Parent Set Up)
	- Password is at least 6 characters in length
	- Student access information is correct
	- Only one account per e-mail address can be set up
	- Parents will receive an e-mail with any changes on their account once it is set up

# E-mail Preferences

- To receive reports of student(s) information e-mail preferences need to be set up in Parent Portal
- Reports that can be received:
	- Grades
	- Attendance
	- Assignment Scores and Descriptions
	- Comments

## E-mail Preferences

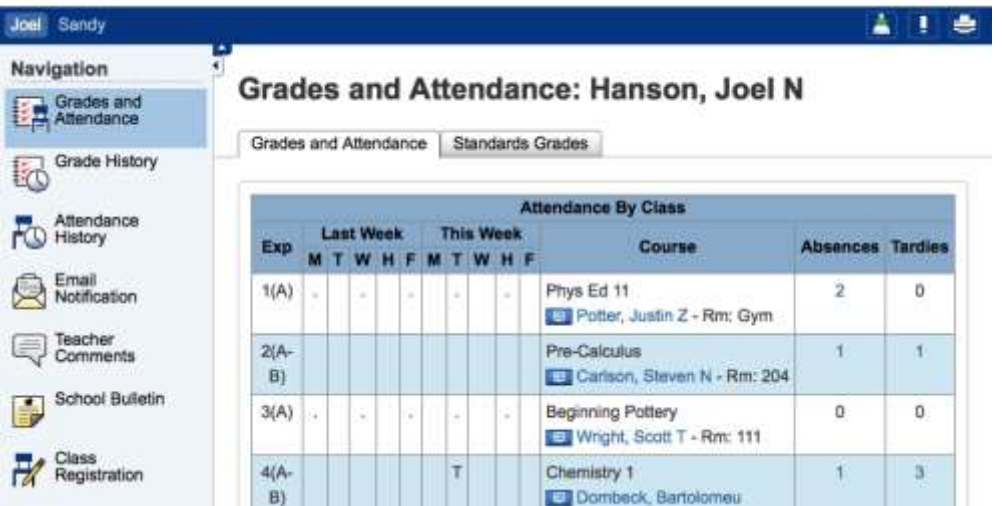

- To Set Up:
	- Click on the E-mail Notification icon on the left hand side of screen (4<sup>th</sup> icon left side)

# E-mail Preferences

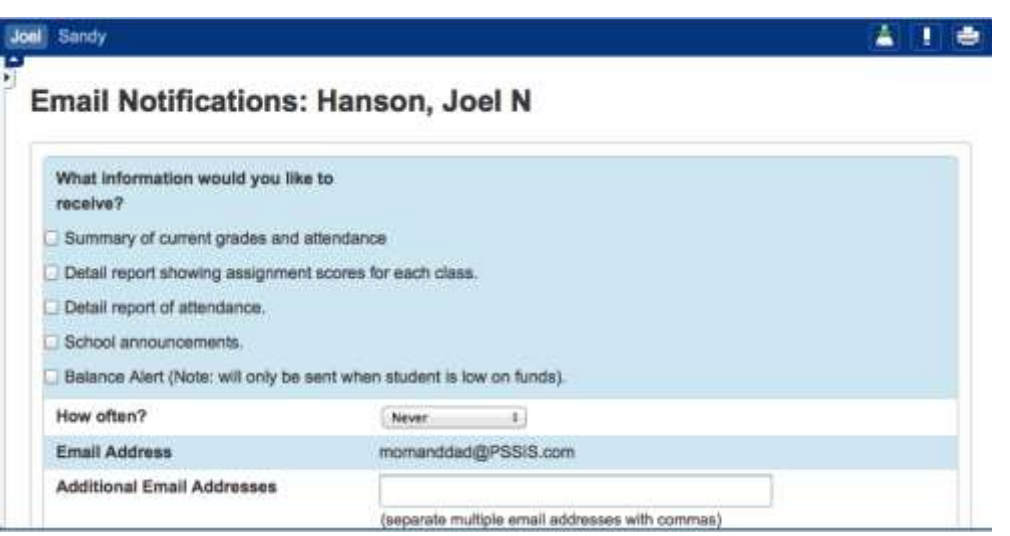

- Continue to set up e-mail notifications
	- Check the radio buttons for the information you wish to receive
	- How often? Click **How often?** drop down to set frequency of notifications
		- Once a week is sent on Sunday Evenings
	- Additional e-mail addresses may be added to receive notifications
	- Ability to set this for all students at one time
	- SUBMIT

# View General Teacher Comments

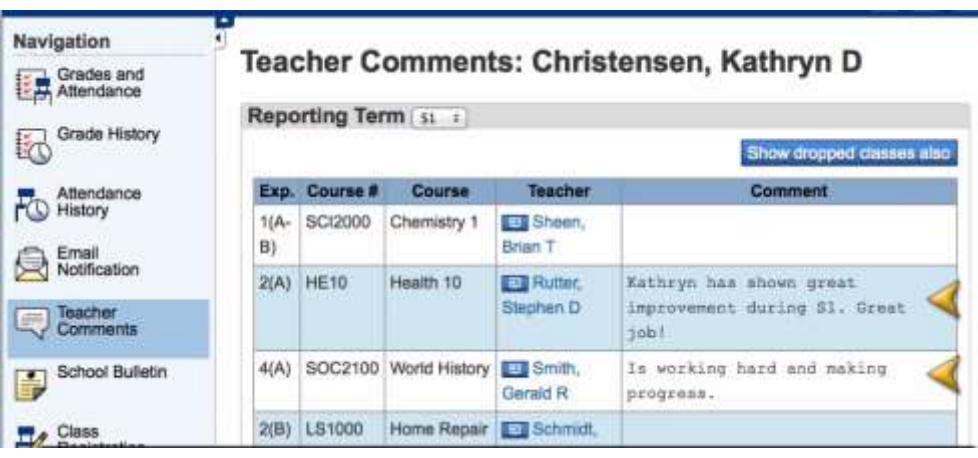

#### • Directions:

- Log into Parent Access Account
- Click Teacher Comments on the left hand side
- General comments will be shown in the middle of the screen (these comments are usually completed around the end of marking period)

## View Assignment Teacher Comments

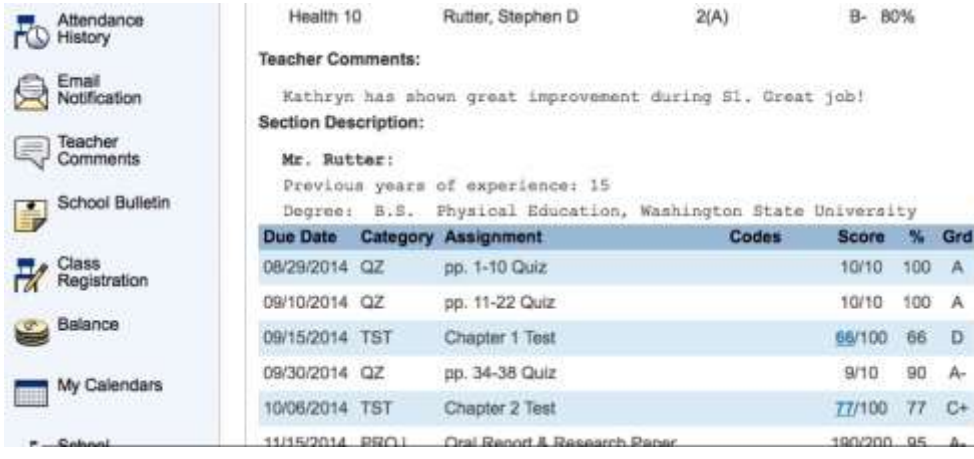

- Directions:
	- Click the Grades and Attendance icon
	- Click on the Grade for a class
	- Click on the BLUE score
		- If there is no BLUE score then there is no comment for that assignment

# E-mail Teacher

- You may directly e-mail a teacher from Parent Access
- Directions:
	- Click on the Grades and Attendance Icon
	- Click on the teacher's name in BLUE
		- This will open up e-mail and allow message to be sent directly to the teacher

### View Grades and Attendance

- Viewing Grades and Attendance is an easy process
- Attendance is recorded in the morning so only AM Attendance class will show information

# View Current Grades and Attendance

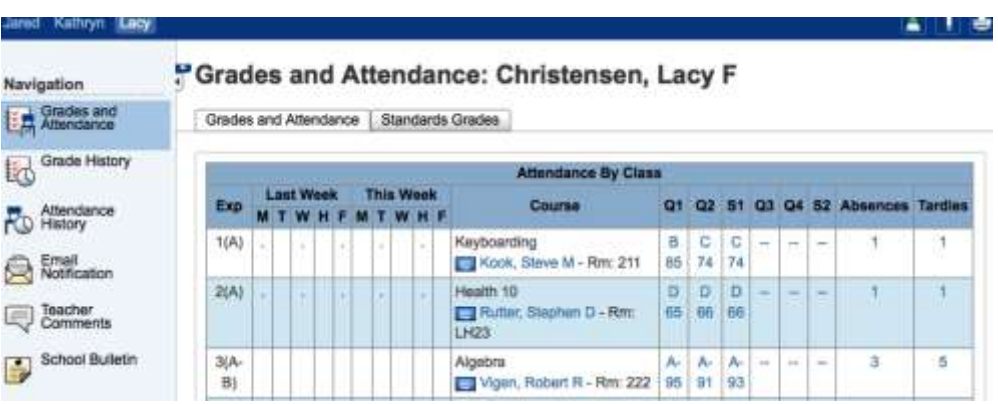

- To view current grades and attendance
	- Click on the Grades and Attendance Icon
	- In the middle is the information
- Anything in BLUE is clickable for more information

# View Historical Grades

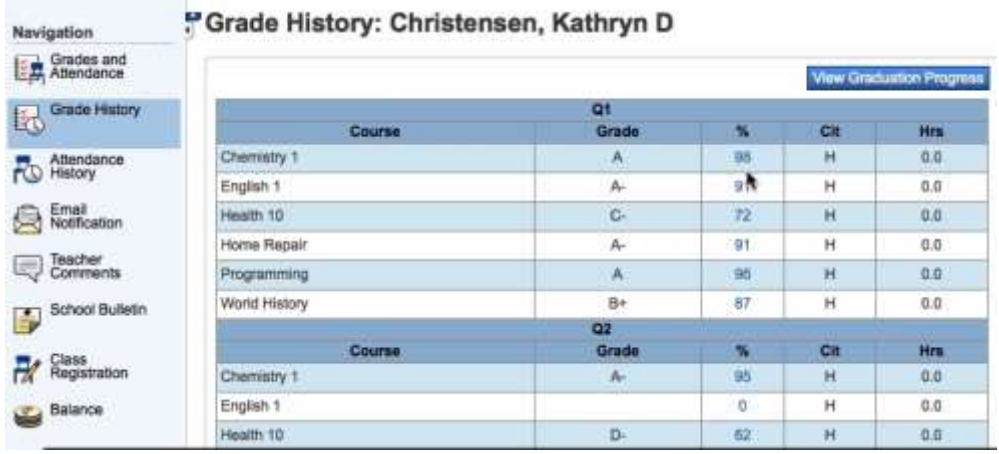

- Historical Grades are the same grades that were on the Progress Report
- Directions
	- Click on the Grades History Icon
	- Scroll to find the Historical Grade interested in viewing
- Anything in BLUE is clickable for more information